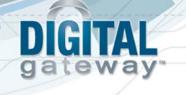

## e-automate 8.1 Installation Guide

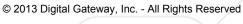

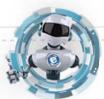

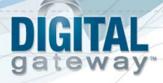

## **Table of Contents**

| New Installation Introduction        | 3  |
|--------------------------------------|----|
| Installing Full Microsoft SQL Server | 5  |
| Installing Microsoft SQL Express     | 6  |
| Downloading e-admin and e-automate   | 15 |
| Downloading a Sample Database        | 15 |
| Installing e-admin                   |    |
| Initializing e-admin                 | 22 |
| Updating e-automate Databases        | 34 |
| Installing e-automate                |    |
| Logging into e-automate Sample       | 41 |

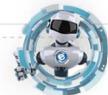

© 2013 Digital Gateway, Inc. - All Rights Reserved

## **DIGITAL** gateway\*

## **New Installation Introduction**

Congratulations in selecting Digital Gateway as your business management solutions provider. You have chosen a company devoted to helping you and your business succeed.

The purpose of this document is to assist you in getting your e-automate system installed. Getting Started walks you through the installation of Microsoft<sup>®</sup> Server Desktop Engine or SQL Express, e-admin, and e-automate, the main components to your e-automate system. You will also install a license key and create and restore a sample database. You use the sample database to get acquainted with the software by looking at sample customers, vendors, inventory items, equipment, et cetera. You can also use the sample database to begin testing e-automate transactions in a safe environment.

Before beginning this process, ensure that the minimum system requirements for hardware and software have been met. To view the system requirements see *e-automate System Requirements 8.1* on the website. Successful implementation of your system depends upon meeting the minimum system requirements.

e-automate is a client-server application. This means that your company data is stored on a server and accessed via a computer network using client computers. The data is stored in a Microsoft<sup>®</sup> SQL database on the server. The server is connected via a network to other computers called workstations or clients. Your users work on these workstations to accomplish their day-to-day tasks.

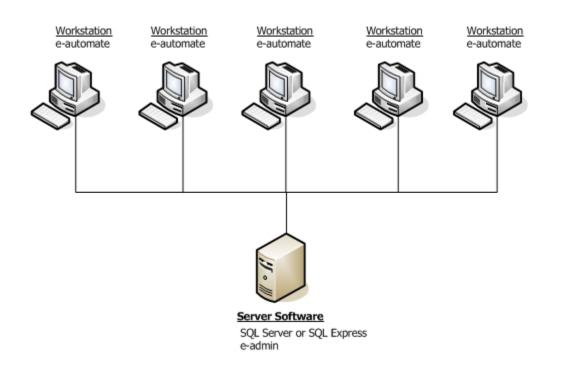

Revised: 05/17/2013

© 2013 Digital Gateway, Inc. - All Rights Reserved

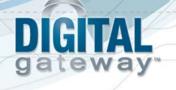

In order for this configuration to work, certain software programs must be installed on the server and other programs on the workstations. The main software programs that are installed on the server are Microsoft<sup>®</sup> SQL Server and e-admin often called e-automate Server. Not all companies who purchase e-automate purchase and install the full version of Microsoft<sup>®</sup> SQL Server. Smaller dealers with five or fewer employees often go with Microsoft<sup>®</sup> SQL Express. SQL Express is a version of SQL that comfortably supports up to five users. SQL Express offers the SQL Server Management Studio which offers valuable tools for running scripts and troubleshooting problems. Only Microsoft<sup>®</sup> SQL Server and Microsoft<sup>®</sup> SQL Express 2005 and above are supported in the 8.1 version of e-automate. Because SQL offers additional tools for database support, Digital Gateway no longer recommends MSDE.

Installing SQL Server and e-automate on a domain controller is not supported or recommended. There are specific security restrictions when running SQL Server in this configuration and given the resource demands of a domain controller, SQL Server performance may be degraded. Furthermore, SQL Server is not supported on a read-only domain controller. Setup will normally fail. Even if you find methods to work around the problem with setup, SQL Server is not supported on a read-only domain controller. In addition, SQL Server failover clustering is not supported to install on a domain controller.

e-admin is the server program that manages your company's database, security, licensing, connections and database maintenance. Once the server is installed and configured, you install the e-automate client software on your workstations.

Based on your selection of products, follow the instructions appropriate for your configuration to get your e-automate system up and running.

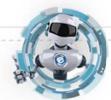

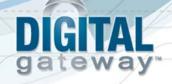

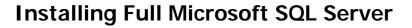

If you intend to use the full version of Microsoft<sup>®</sup> SQL Server you should have it installed by a qualified computer professional. Only Microsoft<sup>®</sup> SQL Server 2005 and above is supported in the 8.1 version of e-automate. Once SQL Server is installed you should follow the instructions labeled, *Downloading e-admin and e-automate*.

Installing SQL Server and e-automate on a domain controller is not supported or recommended. There are specific security restrictions when running SQL Server in this configuration and given the resource demands of a domain controller, SQL Server performance may be degraded. Furthermore, SQL Server is not supported on a read-only domain controller. Setup will normally fail. Even if you find methods to work around the problem with setup, SQL Server is not supported on a read-only domain controller. In addition, SQL Server failover clustering is not supported to install on a domain controller.

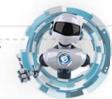

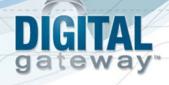

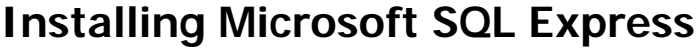

Follow these instructions if you intend to use the SQL Express and the associated SQL Server Management Studio Express SQL Express. Before you can install SQL Express you must download the installation files from the Microsoft website. Only Microsoft<sup>®</sup> SQL Express 2005 and above are supported in the 8.1 version of e-automate.

Installing SQL Server and e-automate on a domain controller is not supported or recommended. There are specific security restrictions when running SQL Server in this configuration and given the resource demands of a domain controller, SQL Server performance may be degraded. Furthermore, SQL Server is not supported on a read-only domain controller. Setup will normally fail. Even if you find methods to work around the problem with setup, SQL Server is not supported on a read-only domain controller. In addition, SQL Server failover clustering is not supported to install on a domain controller.

The following instructions outline the installation of the standard 32-bit version of SQL Express, but the 64-bit version is also available for download, if appropriate. If you need assistance, contact a qualified computer professional for assistance.

| 1 | Go to <a href="http://www.microsoft.com">http://www.microsoft.com</a> and click on Downloads>Download Center. |
|---|----------------------------------------------------------------------------------------------------|
| 2 | • Perform a search for "SQL Server 2008 R2 RTM - Express with Management Tools."                              |
|   | <ul> <li>Click on the Application arrow to go to the Registration Suggested page.</li> </ul>                  |
| 3 | <ul> <li>Click Continue to go to the Registration Suggested for This Download page.</li> </ul>                |
| 4 | • Choose either Yes, I want to register and receive the download, or No, I do not want to regist              |
|   | Take me to the download, and click Continue.                                                                  |
| 5 | • Click the Download button for either the 64-bit install (SQLEXPRWT_x64_ENU.exe) or the 32-bit install       |
|   | (SQLEXPRWT_x86_ENU).                                                                                          |
|   | Note: Be sure to download the appropriate version for your business needs.                                    |
| 6 | • Click Run when asked 'Do you want to run or save the .exe file from download.microsoft.com?' The SQL        |
|   | Server Installation Center window displays.                                                                   |

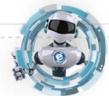

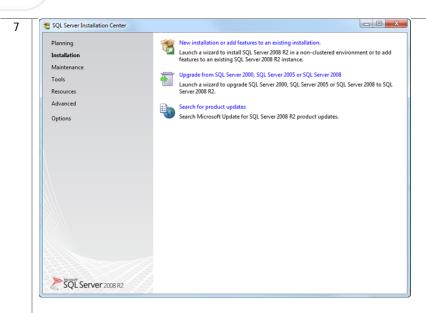

Click New installation or add features to an existing installation. The License Terms window displays.

|   | uispiays.                                         |                                                                                                    |  |
|---|---------------------------------------------------|----------------------------------------------------------------------------------------------------|--|
| 8 | to SQL Server 2008 R2 Setup                       |                                                                                                    |  |
|   | License Terms<br>To install SQL Server 2008 R2, y | ou must accept the Microsoft Software License Terms.                                                                                                    |  |
|   | License Terms<br>Setup Support Files              | MICROSOFT SOFTWARE LICENSE TERMS         MICROSOFT SQL SERVER 2008 R2 EXPRESS WITH TOOLS         MICROSOFT SQL SERVER 2008 R2 EXPRESS WITH ADVANCED SERVICES         These license terms are an agreement between Microsoft Corporation (or based on where you live, one of its affiliates) and you. Please read them. They apply to the software named above, which includes the media on which you received it, if any. The terms also apply to any Microsoft         • updates,       •         • updates,       •         • Internet-based services. and       •         I accept the license terms.       •         Send feature usage data to Microsoft. Feature usage data includes information about your hardware configuration and how you use SQL Server and its components.         See the Microsoft SQL Server 2008 R2 Privacy Statement for more information. |  |
|   |                                                   | < Back Next > Cancel                                                                                                    |  |
|   |                                                   | ne license terms and click the I accept the license<br>I feature usage data to Microsoft checkbox, if d                                                                                                    |  |

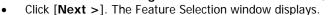

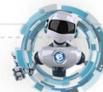

g

A

G١

ateway

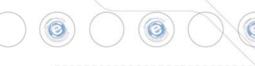

| Setup Support Rules                                                                                                    | Features:                                                                                                    | Description:                                                                                                    |
|----------------------------------------------------------------------------------------------------|----------------------------------------------------------------------------------------------------|----------------------------------------------------------------------------------------------------|
| Feature Selection<br>Installation Rules<br>Instance Configuration<br>Disk Space Requirements<br>Server Configuration<br>Error Reporting<br>Installation Configuration Rules<br>Installation Progress<br>Complete | Instance Fastures         ☑ Database Engine Services         ☑ SQL Server Replication         Shared Fastures         ☑ Management Tools - Basic         ☑ SQL Client Connectivity SDK         Redistributable Features | Server features are instance-aware and h<br>their own registry hives. They support<br>multiple instances on a compute. |
|                                                                                                    | Select All Unselect All Shared feature directory: c:\Program Files (                                                                                                    | x86)\Microsoft SQL Server\                                                                                             |

• Confirm each feature is selected and click [Next >]. The Instance Configuration window displays. Note: Throughout the installation, unless explicitly directed to do so, do not change the default settings specified by the installer. If you want a customized installation, contact a qualified computer profession to install your SQL software.

10 An instance of SQL Server named SQLEXPRESS will install by default. If you are not running any other instances of SQL, Digital Gateway recommends you change this to be the **Default instance**. If you are running other instances of SQL, consult with your network administrator on how you want to proceed. When you run SQL as the default instance, typically you use the server name to identify it.

| Specify the name and instance                                                                                      | ID for the instance of SQL Ser                                | rver. Instance ID becomes pa            | art of the installation path. |                |
|----------------------------------------------------------------------------------------------------|---------------------------------------------------------------|-----------------------------------------|-------------------------------|----------------|
| Setup Support Rules<br>Feature Selection<br>Installation Rules                                                     | <ul> <li>Default instance</li> <li>Named instance:</li> </ul> | SQLEXPRESS                              |                               |                |
| I <b>nstance Configuration</b><br>Disk Space Requirements<br>Server Configuration<br>Database Engine Configuration | Instance ID:<br>Instance root directory:                      | SQLEXPRESS<br>C:\Program Files (x86)\Mi | crosoft SQL Server\           |                |
| rror Reporting<br>stallation Configuration Rules<br>stallation Progress<br>omplete                                 | SQL Server directory:<br>Installed instances:                 | C:\Program Files (x86)\Mi               | crosoft SQL Server\MSSQL10    | _50.SQLEXPRESS |
|                                                                                                    | Instance Name In                                              | nstance ID Feature                      | s Edition                     | Version        |
|                                                                                                    |                                                               |                                         |                               |                |
|                                                                                                    |                                                               |                                         |                               |                |

Select **Default instance** and click [**Next** >]. The Server Configuration window displays.

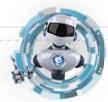

| Server Configuration                    |                               |                               |                 |             |   |
|-----------------------------------------|-------------------------------|-------------------------------|-----------------|-------------|---|
| Specify the service accounts and        | collation configuration.      |                               |                 |             |   |
| Setup Support Rules                     | Service Accounts Collation    |                               |                 |             |   |
| Feature Selection<br>Installation Rules | Microsoft recommends that you | use a separate account for ea | ch SQL Server s | ervice.     |   |
| Instance Configuration                  | Service                       | Account Name                  | Password        | Startup Typ | e |
| Disk Space Requirements                 | SQL Server Database Engine    | NT AUTHORITY\NETW             |                 | Automatic   | ľ |
| Server Configuration                    | SQL Server Browser            | NT AUTHORITY\LOCA             |                 | Automatic   |   |
| Installation Progress<br>Complete       |                               |                               |                 |             |   |
|                                         |                               |                               |                 |             |   |

 Confirm that the SQL Server Database Engine Startup Type and the SQL Server Browser Startup Type are both set to Automatic. Click [Next >]. The Database Engine Configuration window displays. Note: Do not change the default settings on the Collation tab. If you want a customized installation, contact a qualified computer profession to install your SQL software.

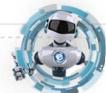

g

© 2013 Digital Gateway, Inc. - All Rights Reserved

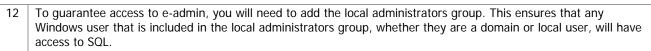

| Database Engine Config<br>Specify Database Engine authen                                                                                                    |                                                       | ninistrators and data dire                                                    | ctories.                                                                                       |              |
|----------------------------------------------------------------------------------------------------|-------------------------------------------------------|-------------------------------------------------------------------------------|------------------------------------------------------------------------------------------------|--------------|
| Setup Support Rules<br>Feature Selection<br>Installation Rules<br>Instance Configuration<br>Disk Space Requirements<br>Sever Configuration<br>Database Engine Configuration<br>Error Reporting | Authentication Mo<br>Windows auther<br>Mixed Mode (SQ | tication mode and admin<br>de<br>ntication mode<br>2L Server authentication a | istrators for the Database Engine.                                                             |              |
| Installation Configuration Rules<br>Installation Progress<br>Complete                                                                                                    | Enter password:<br>Confirm password:                  | •••••                                                                         | Select Users or Groups Select this object type: Users, Groups, or Built in security principals | 8            |
|                                                                                                    | Specify SQL Server                                    | administrators                                                                | From this location:<br>CHAOS-PC                                                                | Object Types |
|                                                                                                    |                                                       |                                                                               | Enter the object names to select (examples):<br>CHAOS-PC\Administrators                        | Check Names  |
|                                                                                                    | Add Current User                                      | Add Remove                                                                    | Advanced                                                                                       | OK Cancel    |

- Select Mixed Mode (Windows Authentication and SQL Server Authentication).
- Enter a password of your choosing in the Enter password field.
- Enter the password again in the **Confirm password** field.
- Click [Add] in the Specify SQL Server administrators field.
- Click [Object Types] and confirm that Users, Groups, and Built-in Security Principals are checked.
- Click [Locations] and select the local machine name.
- Type *Administrators* in the **Enter the object names to select** field and click [**Check Names**]. The ServerName\Administrators group will automatically populate.
- Click [OK] to return to the Database Engine Configuration window.
- Click [Next >]. The Error Reporting window displays.
   Note: Do not change the default settings on the Data Directories tab. If you want a customized installation, contact a qualified computer profession to install your SQL software.

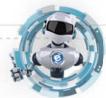

Page 10

GТ

ateway

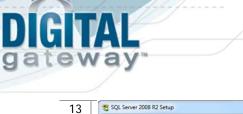

•

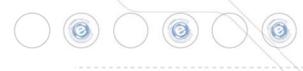

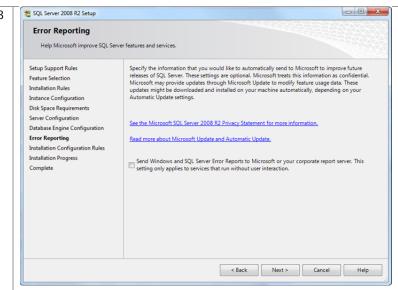

- Click the Send Windows and SQL Server Error Reports to Microsoft checkbox if desired. This setting is optional.
  - Click [Next >]. The Installation Progress window displays.
- 14 This window shows the progress of the install. When the entire installation has taken place, the Complete window displays.

| SQL Server 2008 R2 Setup Installation Progress                                                                                                    |           |
|----------------------------------------------------------------------------------------------------|-----------|
| Setup Support Rules<br>Feature Selection<br>Installation Rules<br>Instance Configuration<br>Disk Space Requirements<br>Server Configuration<br>Error Reporting<br>Installation Configuration Rules<br>Installation Configuration Rules<br>Installation Configuration Rules<br>Installation Configuration Rules<br>Installation Configuration Rules | new files |

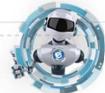

# **DIGITAL** gateway

16

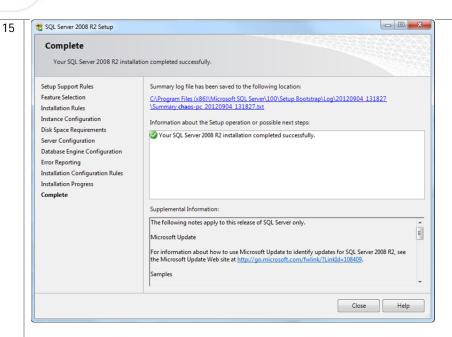

• Click [Close] to exit out of the installation.

Once installation is complete, you will need to run the SQL Server Configuration Manager to change some specific protocols for SQLExpress.

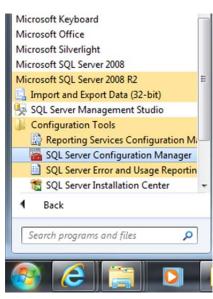

• From the Start menu select All Programs > Microsoft SQL Server 2008 R2 > Configuration Tools > SQL Server Configuration Manager.

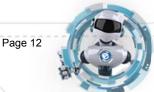

| Sql Server Configuration Manager<br>File Action View Help                                                                                                    |                                                       | 11220.23                                    |  |  |
|----------------------------------------------------------------------------------------------------|-------------------------------------------------------|---------------------------------------------|--|--|
|                                                                                                    |                                                       |                                             |  |  |
| SQL Server Configuration Manager (Local)                                                                                                    | Protocol Name                                         | Status                                      |  |  |
| SQL Server Services  SQL Server Network Configuration (32bit  Protocols for SQLEXPRESS  SQL Native Client 10.0 Configuration (32bit)  SQL Native Client 10.0 Configuration (32bit)                                                                                                    | 좋 Shared Memory<br>좋 Named Pipes<br>좋 TCP/IP<br>좋 VIA | Enabled<br>Disabled<br>Disabled<br>Disabled |  |  |
|                                                                                                    |                                                       |                                             |  |  |
| Locate and expand th     Click on <b>Protocols fo</b><br>right window.     Sql Server Configuration Manager     File Action View Help     Action View Help     Action View Help |                                                       |                                             |  |  |
| Click on Protocols for<br>right window.     Sql Server Configuration Manager     File Action View Help     P     P     P     P     SqL Server Configuration Manager (Local)                                                                                                    | Protocol Name                                         | Status                                      |  |  |
| Click on Protocols for<br>right window.     Sql Server Configuration Manager     File Action View Help     ← ⇒ 2 □ □                                                                                                    | Protocol Name                                         | Status                                      |  |  |

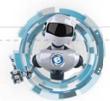

Page 13

g

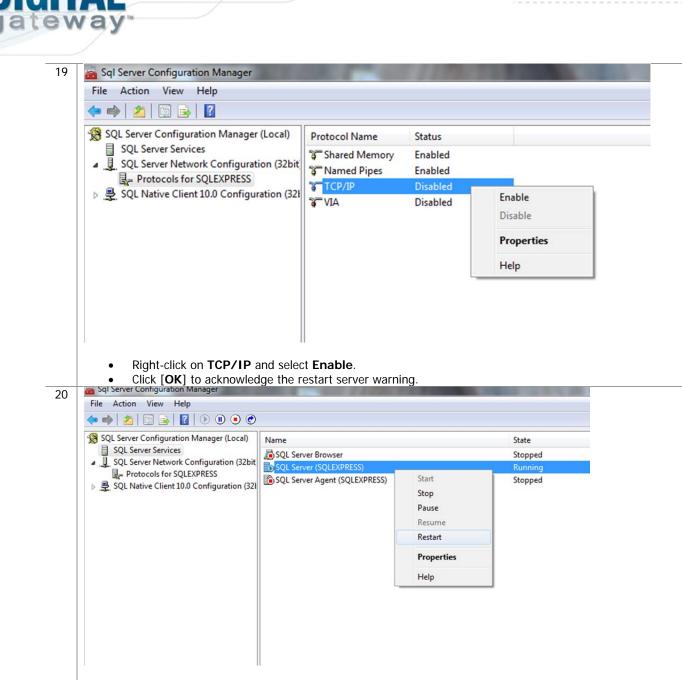

- Select SQL Server Services in the left-hand window.
- Locate your instance in the right-hand window, right-click and select Restart.

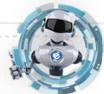

© 2013 Digital Gateway, Inc. - All Rights Reserved

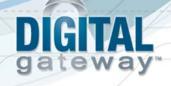

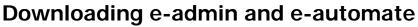

Before you can begin the installation of e-admin or e-automate, you must first download the software. You can access the software by going to <u>http://www.digitalgateway.com</u> and logging in with the appropriate credentials. If you need assistance with this process, please contact Digital Gateway's Customer Care who can route you to your account manager or provide you with the instructions to obtain the software.

### **Downloading a Sample Database**

When initializing e-admin, you will be offered the option to create and restore a sample database which provides you with the ability to get acquainted with the software by looking at sample customers, vendors, inventory items, equipment, et cetera. You can choose to download a sample database which allows you to test e-automate transactions in a safe environment using the training exercises provided, or you can download just the sample database with no exercises supplied. You will need to download this database prior to installing and initializing e-admin. Follow these steps to obtain a sample database.

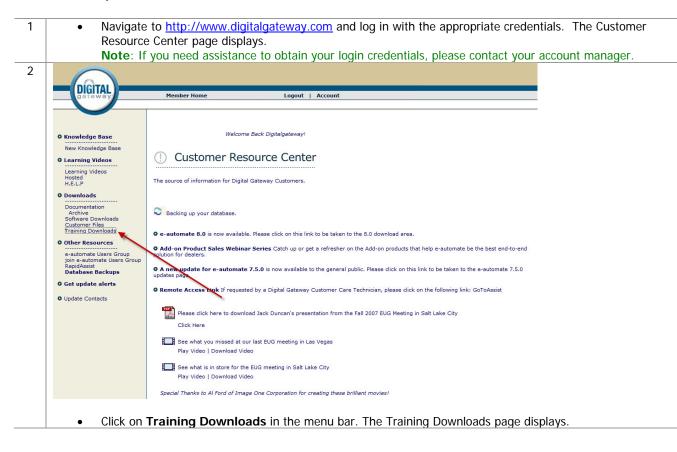

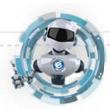

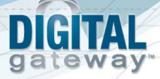

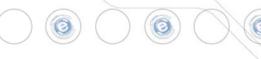

3

### **Training Downloads**

Here you can find materials that have been mentioned in training courses offered by Digital Gateway.

Click on the link to open or save the content.

### 8.0 Sample Database

Use this download if you want sample data, but do not intend to practice with our training exercises. 8.0 Sample Database (WinZip)

### **Online Course Downloads**

Designing Queries in DTF (2 MG) Designing Events in DTF (1.8 MG)

### **Classroom Course Downloads**

Classroom Training Directions (to/from the airport, hotels, training facility) Atlanta, GA ( $_{\rm WinZip}$ ) Provo, UT(WinZip)

Training Flow Charts Essentials Flow charts 01 (WinZip) Essentials Flow charts 02 (WinZip)

### **Training Databases with Corresponding Exercises**

These training databases and exercises are used during the New User Essentials classroom trainings. We divide the classroom course into sections based on modules, Inventory (includes Purchasing), Sales, Contracts, Dispatch, and Accounting.

- \*Instructions for the use of these databases and exercises\*
- Instructions for the use of these databases and exercises
  I. Find the section with the correct version below.
  Development of the section with the correct version below.
  Development of the section of the section of the seccion of the seccion of the section of the section of t

- 7.6.0 Training Sample Databases 7.6.0 Inventory Database no exercises completed (WinZip) 7.6.0 Sales Database Inventory, Purchasing exercises completed (WinZip) 7.6.0 Dispatch Database Inventory, Purchasing and Sales exercises completed (WinZip) 7.6.0 Accounting Database Inventory, Purchasing, Sales, Contracts and Dispatch exercises completed (WinZip) 7.6.0 Accounting Database Inventory, Purchasing, Sales, Contracts and Dispatch exercises completed (WinZip) 7.6.0 Training Sample Databases Completed All above zipped together for one download(WinZip)
- 7.6.5 Training Exercises & Answer Screen Shots (can be used with 7.6 databases) 7.6.5 Training PDF Exercises 01 (WinZip) 7.6.5 Training Word Exercises Q (WinZip) 7.6.5 Training Word Exercises (WinZip) 7.6.5 Training Exercise Assert Screen Shots (WinZip)

- 7.6.5 Training Sample Databases 7.6.5 Inventory Database no exercises completed (WinZip) 7.6.5 Sales Database Inventory and Purchasing exercises completed (WinZip) 7.6.5 Contracts Database Inventory, Purchasing and Sales exercises completed (WinZip) 7.6.5 Accounting Database Inventory, Purchasing, Sales, Contracts and Dipatch exercises completed (WinZip) 7.6.5 Accounting Database Inventory, Purchasing, Sales, Contracts and Dipatch exercises completed (WinZip) 7.6.5 Training Sample Databases Compiled All above zipped together for one download(WinZip)

### 8.0 Training Exercises 8.0 Training PDF Exercises (WinZip) 8.0 Training Word Exercises (WinZip)

- 8.0 Training Sample Databases
   8.0 Inventory Database no exercises completed (WinZip)
   8.0 Sales Database Inventory and Purchasing exercises completed (WinZip)
   8.0 Contracts Database Inventory, Purchasing, Sales, and Contracts exercises completed (WinZip)
   8.0 Dispatch Database Inventory, Purchasing, Sales, and Contracts exercises completed (WinZip)
   8.0 Accounting Database Inventory, Purchasing, Sales, and Contracts exercises completed (WinZip)
   8.0 Faining Database Inventory, Purchasing, Sales, And Contract exercises completed (WinZip)
   8.0 Faining Database Inventory, Purchasing, Sales, And Contract exercises completed (WinZip)
   8.0 Faining Database Inventory, Purchasing, Sales, And Contract exercises (WinZip)
   8.0 Faining Database Inventory, Purchasing, Sales, And Contract exercises (WinZip)
   8.0 Faining Database Inventory, Purchasing, Sales, And Contract exercises (WinZip)
   8.0 Faining Database Inventory, Purchasing, Sales, And Contract exercises (WinZip)
   8.0 Faining Database Inventory, Purchasing, Sales, And Contract, Sales, Contract, Sales, C
- Other Training Content Handling Credit Cards (pdf) Manually Moving Balances Forward (pdf) Moving Balances Forward (pdf) Payroll Import (zip)
  - Click on the appropriate sample database link for your needs under the Training Downloads section. ٠ The Windows Internet Explorer window displays.

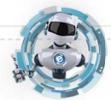

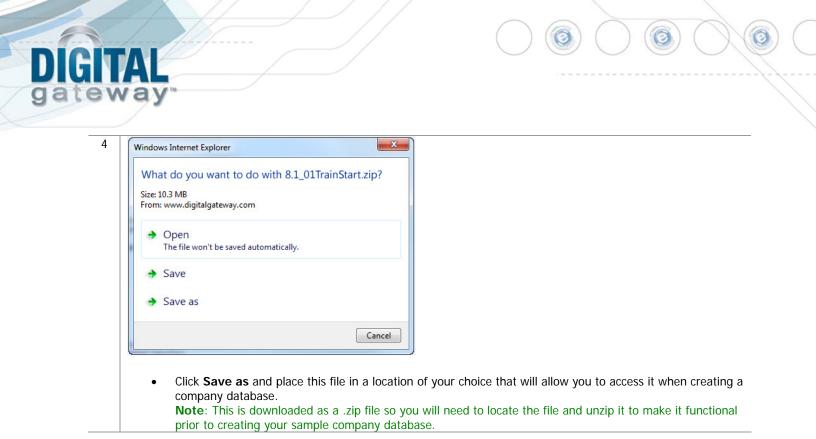

© 2013 Digital Gateway, Inc. - All Rights Reserved

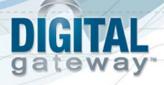

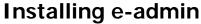

Before installing e-admin, be sure you have completed the installation of Microsoft<sup>®</sup> SQL server or SQL Express version 2005 or newer. Digital Gateway does not distribute the e-automate software on a CD/DVD. All versions of e-automate are downloaded from the Digital Gateway website.

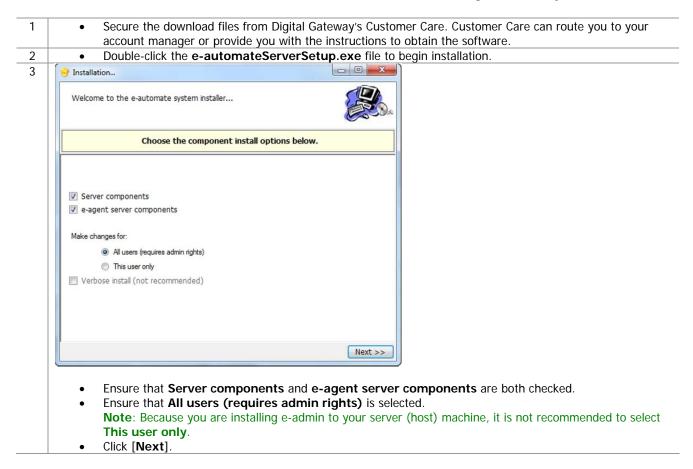

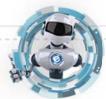

Page 18

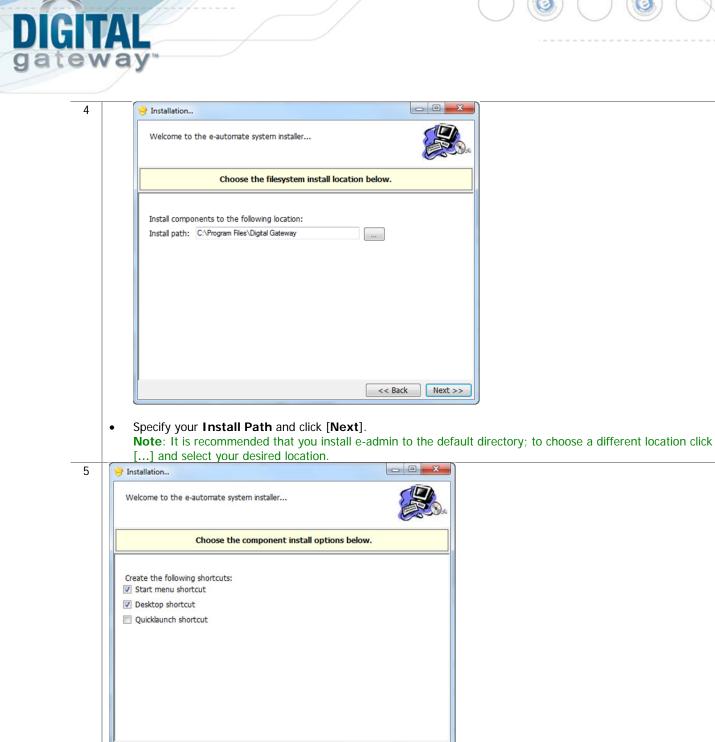

Choose the shortcuts you wish to add by clicking the corresponding checkbox and click [Next].

<< Back Next >>

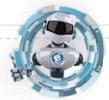

Page 19

•

# DIGITAL gateway

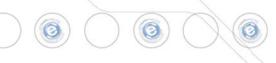

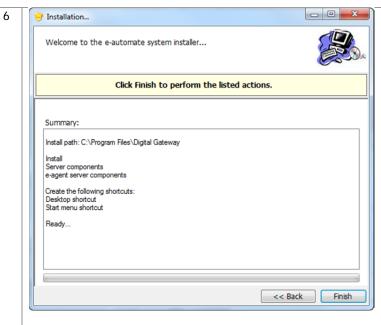

Click [Finish] to perform the listed actions. The End User License Agreement window displays.
 Note: At any time during the installation you can click [Back] to return to a previous screen and modify the parameters.

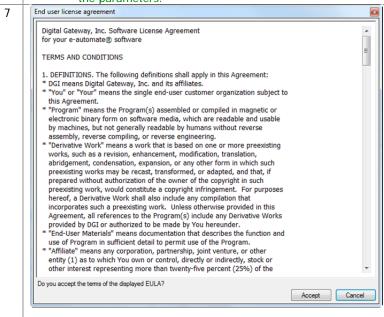

• Read the License Agreement and click [Accept]. If you click [Cancel] in the License Agreement window, the Install Wizard stops the installation.

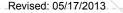

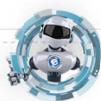

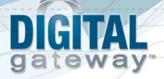

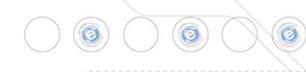

8 The installer completes the installation and launches the e-admin login window.

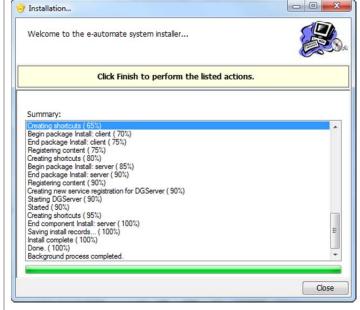

Click [Close] to exit out of the installation wizard.

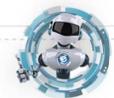

Page 21

•

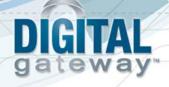

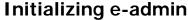

With Microsoft<sup>®</sup> SQL Server, or SQL Express installed, a sample database downloaded, and e-admin installed you are ready to initialize your server. Initialization prepares e-admin to work with either SQL Server or SQL Express. The first time you run e-admin, you will automatically begin the initialization procedure.

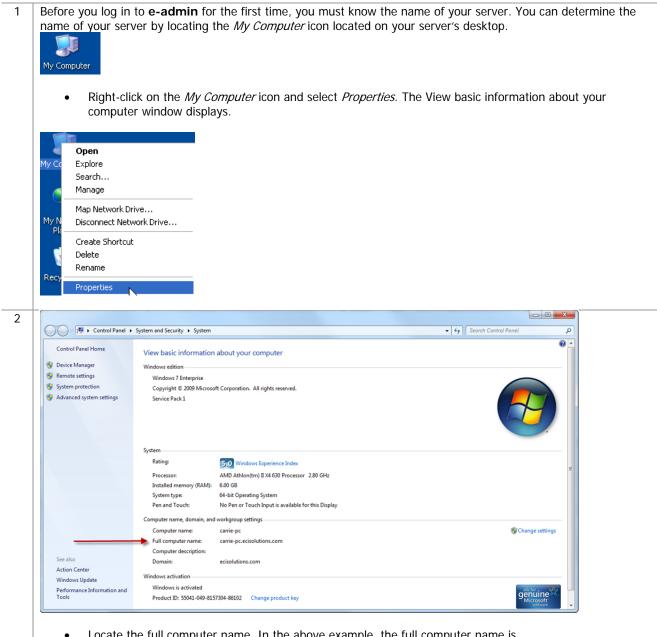

• Locate the full computer name. In the above example, the full computer name is carrie-pc.ecisolutions.com. You only need to use the portion of the name before the first period, in this example, "carrie-pc". Be sure you remember the exact name of the server.

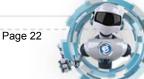

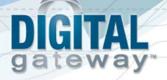

3 If you have just installed e-admin, the e-admin login window was launched at the completion of the installation. If you are launching e-admin for the first time, go to **Start>All Programs> Digital Gateway>e-admin** to open the e-admin login window.

|         |                                                                                 |                 |          | 8.1.0 |
|---------|---------------------------------------------------------------------------------|-----------------|----------|-------|
|         |                                                                                 |                 | Version: | 0.1.0 |
|         |                                                                                 |                 |          |       |
| Profile | <create nev<="" td=""><td>v logon profile</td><td>&gt; •</td><td></td></create> | v logon profile | > •      |       |

Click the [Edit] button (pencil) to open the Manage Logon Profiles window.

| Profile name |  | DGServer | SQL se | erver |
|--------------|--|----------|--------|-------|
|              |  |          |        |       |
|              |  |          |        |       |
|              |  |          |        |       |
|              |  |          |        |       |

Click [Add] to add an e-admin profile. The Edit Logon Profile window displays.

|                    | he DGServer and SQL Server names here. In most cases the<br>r and the SQL Server are the same. Hover over each field for<br>rmation. |
|--------------------|----------------------------------------------------------------------------------------------------|
|                    |                                                                                                    |
| <u>SQL</u> server: | carrie-pc\sqlexpress                                                                                                    |
| <u>D</u> GServer:  | carrie-pc                                                                                                    |
|                    | Next >>                                                                                                    |

- Enter the name of your SQL Server in the SQL server field. Typically this is the name of your server determined in steps 1 and 2. The DGServer name automatically populates.
   Note: If you need to specify an alternate SQL server port, you must use the cliconfig utility from Microsoft to specify the port.
   Note: You can specify an alternate port to your DGServer using the server:port syntax.
  - Click [Next ] to continue.

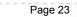

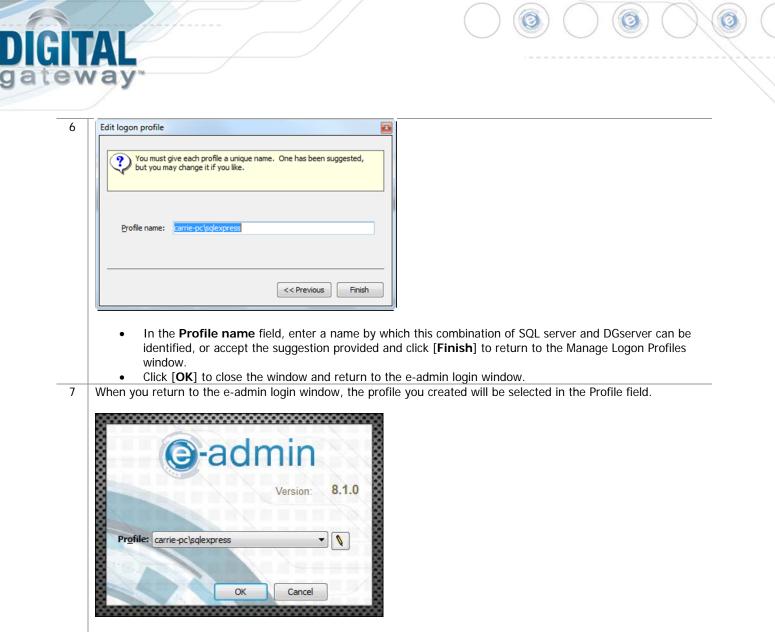

Click [OK] to log into e-admin.

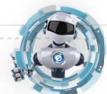

٠

© 2013 Digital Gateway, Inc. - All Rights Reserved

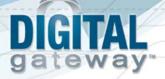

8 During login, e-admin examines the database to determine if the database is initialized. The first time you run eadmin, if the database is not initialized, the system will automatically begin the initialization process.

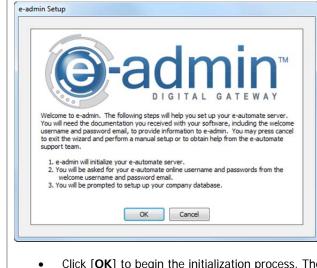

Click [OK] to begin the initialization process. The e-admin window displays.
 Note: Click [Cancel] to exit the wizard and perform a manual setup at a later time.

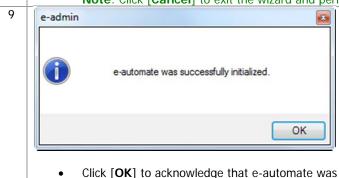

Click [**OK**] to acknowledge that e-automate was successfully initialized. The e-automate Website Setup window displays.

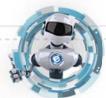

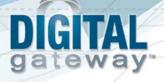

10 You should have received the Web Login, Web Admin Password, and Web User Password in an email shortly after your software purchase. If you do not have this information, contact Digital Gateway at 1-866-DGATEWAY. eautomate uses this information when you log into the online e-automate Customer Resource Center website. If you have entered the login and passwords here, the system will automatically log you in and you will not have to enter your login and password when accessing the Digital Gateway online Customer Care website.

| e-automate website setup                                                                                                    |   |
|----------------------------------------------------------------------------------------------------|---|
| The information requested below can be found on the welcome username and password email you received with your software and will allow you and your users to automatically log in to the e-automate knowledge base website from e-automate. This is only an option if the computer has a internet connection.                                                                                                    |   |
| Web login:     Image: Comparison of the second second |   |
| Next >> Cance                                                                                                    | 4 |

- Enter your web login in the **Web Login** field.
- Enter your admin password in the Web Admin Password field.
- Enter the user password in the Web User Password field.
- Click [Next]. The Configure DG Server window displays.

**Note**: The web login information is not critical to the installation of e-admin. If you choose to not set up your website with e-automate, simply click [Cancel] and you will move to the next step of initializing e-admin without any negative impact on the installation. You will have to manually secure your License Key if you choose to skip this step.

| will        |                |      | e-automate sql users.<br>it to access your e-auto |        |  |  |
|-------------|----------------|------|---------------------------------------------------|--------|--|--|
| Eull access | password:      | **** |                                                   |        |  |  |
| Read-only p | bassword: **** | **** |                                                   |        |  |  |
|             |                |      | ОК                                                | Cancel |  |  |
|             |                |      |                                                   |        |  |  |
|             |                |      |                                                   |        |  |  |

Enter a password of your choosing in the Read-only password field.
 Note: If your password isn't strong enough to meet the requirements, a warning dialog will appear with the required parameters.

• Click [OK]. The Create Company window displays.

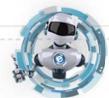

Page 26

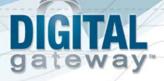

12 You use this window to create a company in e-admin. The company is where you store all of your company information. Digital Gateway recommends that all customers create a sample company that you can use for experimenting and testing prior to creating your usable company database.

| *Company ID:    |             |                          |                    |      |
|-----------------|-------------|--------------------------|--------------------|------|
| Database:       |             |                          |                    |      |
| *Database type: | Live        | •                        |                    |      |
|                 | O Create    | new company              |                    |      |
|                 | Restor      | e to new company         |                    |      |
| Inventory co:   |             | WAVG   Advanced settings | Current open year: | 2012 |
| Insert template | e accounts, | codes, and categories    |                    |      |
|                 | Jump Start  | Dete                     |                    |      |

- Enter a name in the **Company ID** field. The **Database** field will automatically populate.
- Click on the dropdown in the Database Type field and select Test.
- Select the **Restore to New Company** radio button to create a sample company.

Note: To create a new company, please refer to e-admin Online Help for the New company option details.

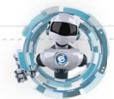

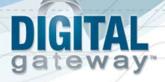

Once the radio button is selected, e-admin changes the Create Company window. 13 You use this window to create and restore a sample database all in one step.

| *Company ID:       | Sample                                                                                                    |  |  |  |  |
|--------------------|----------------------------------------------------------------------------------------------------|--|--|--|--|
| *Database:         | CoSample                                                                                                  |  |  |  |  |
| "Database type:    | Live                                                                                                    |  |  |  |  |
|                    | Create new company                                                                                        |  |  |  |  |
|                    | Restore to new company                                                                                    |  |  |  |  |
|                    |                                                                                                    |  |  |  |  |
| Restore from       | the following backup                                                                                      |  |  |  |  |
|                    | the name of the backup you want to restore, or use the browse ()<br>to select a backup file or directory. |  |  |  |  |
| Se porcon          | to select a backup life of directory.                                                                     |  |  |  |  |
| Backup location:   |                                                                                                    |  |  |  |  |
| c: \Program Files  | (x86) Microsoft SQL Server MSSQL 10_50. SQLEXPRESS MSSQL \B                                               |  |  |  |  |
|                    |                                                                                                    |  |  |  |  |
| Elle name:         |                                                                                                    |  |  |  |  |
| Eile name:         | ()                                                                                                    |  |  |  |  |
| <u>File name:</u>  | ()                                                                                                    |  |  |  |  |
| <u>F</u> ile name: |                                                                                                    |  |  |  |  |
| <u>Fi</u> le name: | Finish Cance                                                                                              |  |  |  |  |
| <u>F</u> ile name: |                                                                                                    |  |  |  |  |
|                    | Finish Cance                                                                                              |  |  |  |  |
|                    | Finish Cance                                                                                              |  |  |  |  |
| Click              | Finish Cance                                                                                              |  |  |  |  |

he Browse for Backup File window displays.

| recovery             |  |
|----------------------|--|
| Factory.log          |  |
|                      |  |
|                      |  |
|                      |  |
| Path to backup:      |  |
| D:\8.0_01TrainStart\ |  |
|                      |  |

- Use the (+) or the (-) beside the folders to navigate to the sample database in the location you specified in the Downloading a Sample Database section.
- Once you locate the previously downloaded sample database, select the O1Sample\_Start database and click [OK]. e-admin returns you to the Create Company window.

© 2013 Digital Gateway, Inc. - All Rights Reserved

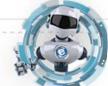

|    | Create company                                                                                                    |
|----|----------------------------------------------------------------------------------------------------|
|    | *Company ID:     Sample2       *Database:     CoSample2                                                                                                    |
|    | *Database type: Test  Create new company Restore to new company                                                                                                    |
|    | Restore from the following backup           Type in the name of the backup you want to restore, or use the browse ()                                                                                                    |
|    | Backup location:                                                                                                    |
|    | D:\8.1_01TrainStart\       Eile name:       01Sample_Start                                                                                                    |
|    |                                                                                                    |
|    | OK Cancel                                                                                                    |
| 16 | • To create the company and restore the <b>O1Sample_Start</b> database click [ <b>OK</b> ].<br>e-admin begins the company create and restore process. Once the company has been created and the database<br>has been restored, the e-admin window is displayed. |
|    | e-admin                                                                                                    |
|    | The company Sample2 was successfully created.                                                                                                    |
|    | ОК                                                                                                    |
| 17 | Click [OK] and the Enter Email Settings window displays.                                                                                                    |
|    |                                                                                                    |

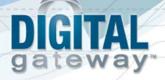

- 18 You use the DGServer window to configure e-admin to send reminders about your database backup status. The following is the reminder and email schedule associated with e-admin backups. If you have not backed up your database for:
  - 1 day, e-admin does nothing
  - 2 days, e-admin sends an email reminder
  - 3 days, e-admin sends an email reminder
  - 4 day, e-admin sends an email reminder and displays a reminder to admin users at e-automate login
  - 5 days, e-admin sends an email reminder and displays a reminder to admin users at e-automate login
  - 6 days, e-admin sends an email reminder and displays a reminder to all e-automate users at login

| SMTP server:            | I                 |                    |
|-------------------------|-------------------|--------------------|
| SMTP port:              | 25                |                    |
| This server req         | uires an encrypte | d connection (SSL) |
| Use SMTP auth           | entication        |                    |
| <u>U</u> ser name;      |                   |                    |
| Password:               |                   |                    |
| Use secure p            | assword authenti  | cation             |
| Sender <u>a</u> ddress: |                   |                    |
| Send test email         |                   |                    |
| Backup failure noti     | fication address: |                    |
|                         |                   |                    |

- Enter your SMTP server address in the SMTP Server field.
- Enter your mail port in the **SMTP Port** field. e-admin automatically enters port 25 which is the typical mail port, but you may change it as necessary.
- Check the **This server requires an encrypted connection (SSL)** checkbox if your email server requires encryption.
- Check the Use SMTP authentication checkbox to activate the User name and Password field if your email server requires authentication.
- Enter your mail user name in the **User name** field if necessary.
- Enter the password associated with your User name in the Password field, if necessary.
- Check the Use secure password authentication checkbox if your mail server uses secure password authentication.
- Enter the email address from which the backup reminder emails are sent in the Sender Address field.
- Enter the email address you want notified in the event that the e-automate databases are not backed up in the **Backup failure notification address** field.
- Click [Send Test Email] to send a test email. Click [OK] to acknowledge the test email in the Test Email window.
- Click [Cancel] to cancel your settings.
- Click [OK] to save your settings. The e-admin main window displays.

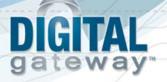

19 You will need to obtain your License Keys.

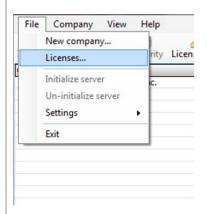

Click File>Licenses from the e-admin main window. The Manage Users and Licenses window displays.
 If you have set up your e-automate website login, you can download your license key from the internet in this window. If you have not set up your website login, the Download key from internet button will be grayed out and you will need to contact Customer Care to request a license key.

| License version: No License Key  | Server identification code: |
|----------------------------------|-----------------------------|
| Registered to:                   | CARRIE-PC-000963814895      |
|                                  | New license key             |
| Download key from internet       | Upd                         |
| User connections SQL connections |                             |
|                                  |                             |
|                                  |                             |
|                                  |                             |
|                                  |                             |
|                                  |                             |
|                                  |                             |
|                                  |                             |
|                                  |                             |
|                                  |                             |
|                                  |                             |
|                                  |                             |
|                                  |                             |
|                                  |                             |
|                                  |                             |
|                                  |                             |
|                                  | Terminate Refresh           |
|                                  |                             |

Click **Download key from internet**. The Retrieving License Key window displays.

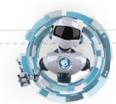

Page 31

•

| Retrieving license key<br>Please wait<br>key<br>ded from the Digital Gateway server successf | fully!                 |                                                                                                    |                                                                                                    |
|----------------------------------------------------------------------------------------------|------------------------|----------------------------------------------------------------------------------------------------|----------------------------------------------------------------------------------------------------|
| key                                                                                          | fully!                 |                                                                                                    |                                                                                                    |
| ded from the Digital Gateway server success                                                  | rully!                 |                                                                                                    |                                                                                                    |
|                                                                                              |                        | IJ                                                                                                    |                                                                                                    |
|                                                                                              |                        |                                                                                                    |                                                                                                    |
| downloaded from the Digital Gateway serv                                                     | ver successfully!      |                                                                                                    |                                                                                                    |
|                                                                                              | OK                     |                                                                                                    |                                                                                                    |
| when the e-admin windo                                                                       |                        | know the key was do                                                                                                    | wnloaded suc                                                                                                    |
| ge Users and Licenses wir                                                                    |                        |                                                                                                    | - 15                                                                                                    |
|                                                                                              |                        |                                                                                                    |                                                                                                    |
|                                                                                              |                        |                                                                                                    |                                                                                                    |
|                                                                                              | New license key        |                                                                                                    |                                                                                                    |
| nnections                                                                                    |                        | (oposic)                                                                                                    |                                                                                                    |
| ers)<br>ense)<br>(0 of 10 users)                                                             |                        |                                                                                                    |                                                                                                    |
|                                                                                              |                        |                                                                                                    |                                                                                                    |
|                                                                                              |                        |                                                                                                    |                                                                                                    |
|                                                                                              | when the e-admin windo | ge Users and Licenses window displays.  Server identification co CLILJENQUIST-LT-000 New license key Innections  rs)  rs)  ers)  (of 10 users) | OK         I when the e-admin window displays letting you know the key was dow         ge Users and Licenses window displays.         Server identification code:         CLILDENQUIST-IT-000963814895         New license key         Update         nnections         rs)         erse;         (10 of 10 users) |

Ensure that the correct number of licenses you purchased is reflected in the User connections tab. If there is a discrepency, contact your Digital Gateway Account Manager.
Click [Close] or [X] out of the Manage Users and Licenses window.

© 2013 Digital Gateway, Inc. - All Rights Reserved

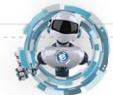

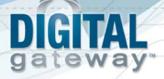

23 If your database needs to be upgraded, you will see **YES** in the **Needs upgrade** column. Please refer to the steps in the following section, *Updating e-automate Databases* for this process.

| File Company View Help                                    | Let           |                           | <br>and the second second s |                                 | 10.1     |
|-----------------------------------------------------------|---------------|---------------------------|----------------------------------------------------------------------------------------------------|---------------------------------|----------|
| Company ID A Company name<br>Sample Digital Gateway, Inc. | City<br>Provo | Created on 1<br>1/31/2013 | Yes                                                                                                    | Compatibility level<br>SQL 2008 | System a |
|                                                           |               |                           |                                                                                                    |                                 |          |
|                                                           |               |                           |                                                                                                    |                                 |          |
|                                                           |               |                           |                                                                                                    |                                 |          |
| <                                                         |               |                           |                                                                                                    |                                 | •        |
|                                                           |               |                           |                                                                                                    | O o duo                         |          |

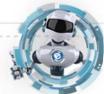

© 2013 Digital Gateway, Inc. - All Rights Reserved

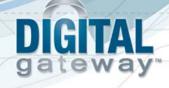

### **Updating e-automate Databases**

There is no sample database shipped with e-automate. When you download the sample database from the website, you will be required to update it after initializing e-admin. You use the **Update Database** activity to update e-automate databases. The database must be updated to the current version before you can log into the e-automate client. The version of the e-automate database is listed in the e-admin window in the **Version** column. If your database needs to be upgraded, you will see **YES** in the **Needs upgrade** column in the e-admin window.

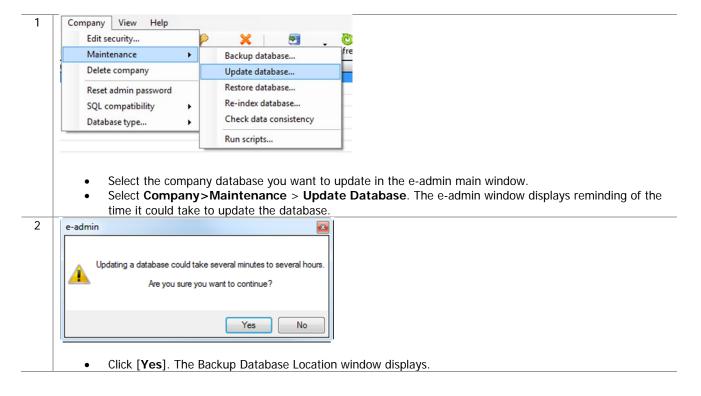

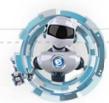

Page 34

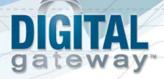

3 Before any update is run, e-admin backs up the database in case some unforeseen error occurs.

|                                                                                                    | kup or press the browse buttor                                                                  | () to find a backup file |                                    |                                                     |  |
|----------------------------------------------------------------------------------------------------|-------------------------------------------------------------------------------------------------|--------------------------|------------------------------------|-----------------------------------------------------|--|
| or location.                                                                                                    |                                                                                                 |                          |                                    |                                                     |  |
| Backup location:                                                                                                    |                                                                                                 |                          |                                    |                                                     |  |
| D:\8.1_01TrainStart\                                                                                                    |                                                                                                 | 5                        |                                    |                                                     |  |
| Eile name:                                                                                                    |                                                                                                 |                          |                                    |                                                     |  |
| Temp                                                                                                    |                                                                                                 | ()                       |                                    |                                                     |  |
| Check data consistency                                                                                                    |                                                                                                 |                          |                                    |                                                     |  |
|                                                                                                    |                                                                                                 |                          |                                    |                                                     |  |
|                                                                                                    |                                                                                                 | OK Cancel                |                                    |                                                     |  |
|                                                                                                    |                                                                                                 |                          |                                    |                                                     |  |
| <ul> <li>different location,</li> <li>Click [OK].</li> <li>Note: If the file a</li> </ul>                                                                                                   | click the browse butto<br>ready exists, e-admin                                                 | on () to specify a d     | ifferent location<br>on Required w | want the backup stor<br>on.<br>indow stating you mu |  |
| <ul> <li>different location,</li> <li>Click [OK].</li> <li>Note: If the file a</li> </ul>                                                                                                   | click the browse butto<br>ready exists, e-admin<br>ne. Select [ <b>OK</b> ] and e               | on () to specify a d     | ifferent location<br>on Required w | on.                                                 |  |
| <ul> <li>different location,</li> <li>Click [OK].</li> <li>Note: If the file a unique backup national sector of the file.</li> </ul>                                                        | click the browse butto<br>ready exists, e-admin<br>ne. Select [ <b>OK</b> ] and e               | on () to specify a d     | ifferent location<br>on Required w | on.                                                 |  |
| different location,<br>• Click [ <b>OK</b> ].<br><b>Note</b> : If the file a<br>unique backup nan<br>e-admin then backs up the<br>Please wait                                               | click the browse butto<br>ready exists, e-admin<br>ne. Select [ <b>OK</b> ] and e               | on () to specify a d     | ifferent location<br>on Required w | on.                                                 |  |
| different location,<br>Click [OK].<br>Note: If the file a<br>unique backup nai<br>e-admin then backs up the<br>Please wait<br>Please wait                                                   | click the browse buttor<br>ready exists, e-admin<br>ne. Select [ <b>OK</b> ] and e<br>database. | on () to specify a d     | ifferent location<br>on Required w | on.                                                 |  |
| different location,<br>• Click [ <b>OK</b> ].<br><b>Note</b> : If the file a<br>unique backup nan<br>e-admin then backs up the<br>Please wait                                               | click the browse buttor<br>ready exists, e-admin<br>ne. Select [ <b>OK</b> ] and e<br>database. | on () to specify a d     | ifferent location<br>on Required w | on.                                                 |  |
| different location,<br>Click [OK].<br>Note: If the file a<br>unique backup nai<br>e-admin then backs up the<br>Please wait<br>Please wait                                                   | click the browse buttor<br>ready exists, e-admin<br>ne. Select [ <b>OK</b> ] and e<br>database. | on () to specify a d     | ifferent location<br>on Required w | on.                                                 |  |
| different location,<br>• Click [ <b>OK</b> ].<br><b>Note</b> : If the file a<br>unique backup nan<br>e-admin then backs up the<br>Please wait<br>Please wait<br>Performing backup           | click the browse buttor<br>ready exists, e-admin<br>ne. Select [ <b>OK</b> ] and e<br>database. | on () to specify a d     | ifferent locatio                   | on.                                                 |  |
| different location,<br>Click [OK].<br>Note: If the file a<br>unique backup nai<br>e-admin then backs up the<br>Please wait<br>Please wait                                                   | click the browse buttor<br>ready exists, e-admin<br>ne. Select [ <b>OK</b> ] and e<br>database. | on () to specify a d     | ifferent locatio                   | on.                                                 |  |
| different location,<br>• Click [ <b>OK</b> ].<br><b>Note</b> : If the file a<br>unique backup nan<br>e-admin then backs up the<br>Please wait<br>Please wait<br>Performing backup           | click the browse buttor<br>ready exists, e-admin<br>ne. Select [ <b>OK</b> ] and e<br>database. | on () to specify a d     | ifferent locatio                   | on.                                                 |  |
| different location,<br>Click [OK].<br>Note: If the file a<br>unique backup nan<br>e-admin then backs up the<br>Please wait<br>Performing backup<br>Once the backup is comple                | click the browse buttor<br>ready exists, e-admin<br>ne. Select [ <b>OK</b> ] and e<br>database. | on () to specify a d     | ifferent locatio                   | on.                                                 |  |
| different location,<br>Click [OK].<br>Note: If the file a<br>unique backup nan<br>e-admin then backs up the<br>Please wait<br>Please wait<br>Performing backup<br>Once the backup is comple | click the browse buttor<br>ready exists, e-admin<br>ne. Select [ <b>OK</b> ] and e<br>database. | on () to specify a d     | ifferent locatio                   | on.                                                 |  |

OK

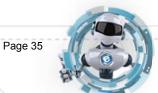

•

Click [OK].

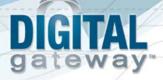

5 e-admin begins updating the database by running update scripts. e-admin runs each necessary script in succession until the database is completely updated to the current version you have installed.

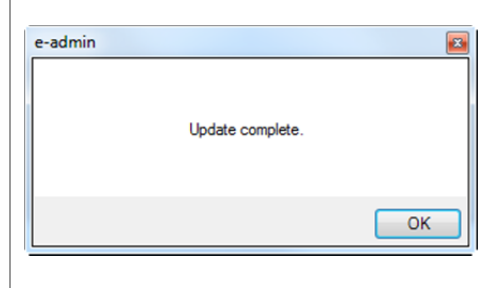

• Click [OK] and the database is updated.

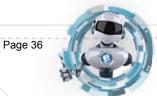

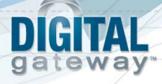

### Installing e-automate

Once you have configured the server and e-admin, you can then install the e-automate client on your various workstations. You can install e-automate on as many workstations as you like; e-admin and the DG Server will manage how many users can be connected to the database at one time. Be sure you install the e-automate client on your workstations and not the server.

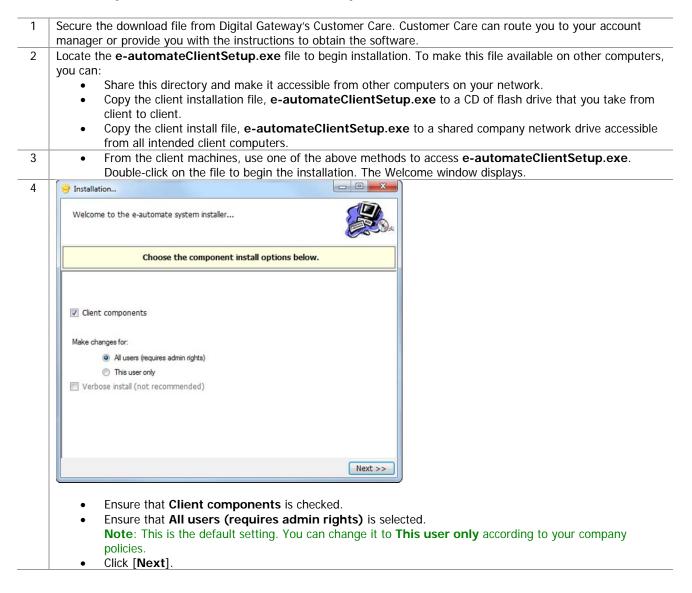

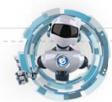

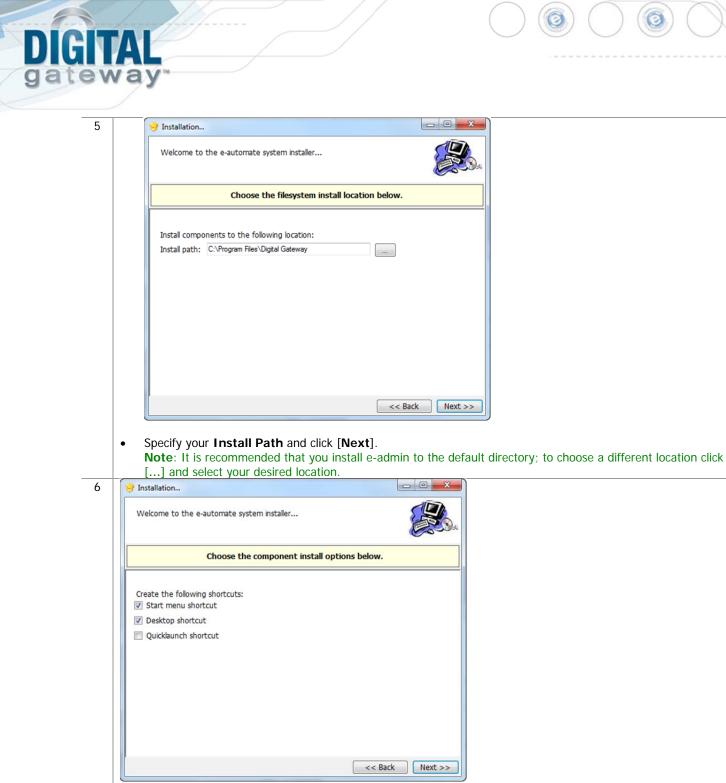

Choose the shortcuts you wish to add by clicking the corresponding checkbox and click [Next].

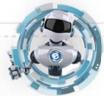

•

© 2013 Digital Gateway, Inc. - All Rights Reserved

# DIGITAL gateway

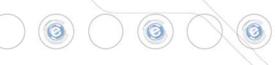

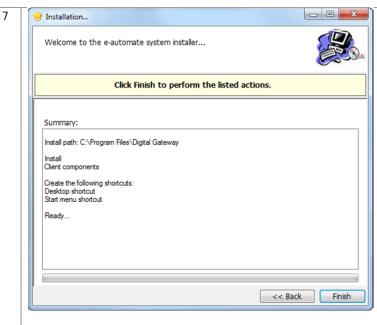

Click [Finish] to perform the listed actions. The End User License Agreement window displays.
 Note: At any time during the installation you can click [Back] to return to a previous screen and modify the parameters.

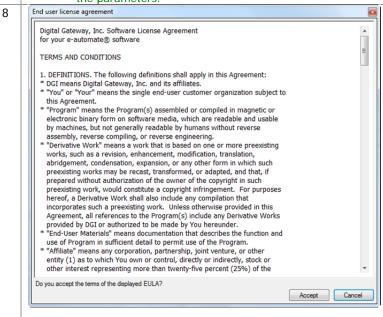

• Read the License Agreement and click [Accept]. If you click [Cancel] in the License Agreement window, the Install Wizard stops the installation.

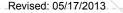

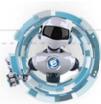

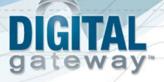

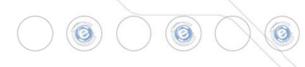

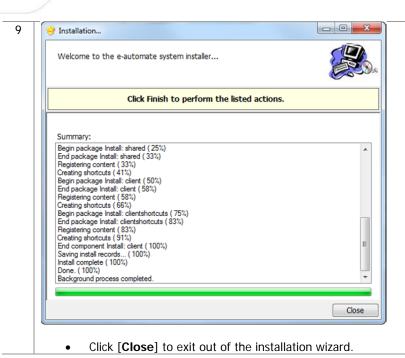

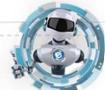

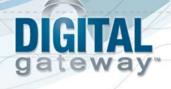

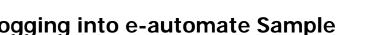

**Logging into e-automate Sample** Once you have installed SQL Server or SQL Express, e-admin, a sample database, license key, and e-automate client, you can log into the sample database and take a look around.

| 1 | <ul> <li>Select Start &gt; All Programs &gt; e-automate from the client workstation start menu. The e-automate logon window displays.</li> </ul>                                                                                                    |
|---|----------------------------------------------------------------------------------------------------|
| 2 | e-automate uses logon profiles to manage login information. The first time you log into e-automate you need to create a logon profile. You should consider creating two, one for the sample database or testing database and one when you get your live company database running. You can create as many as necessary. Before you can create a logon profile you must enter the user name. |
|   |                                                                                                    |
|   | User ID: Admin                                                                                                    |
|   | Password:                                                                                                    |
|   | Profile: <create logon="" new="" profile=""></create>                                                                                                    |
|   | OK Cancel                                                                                                    |
|   |                                                                                                    |
|   |                                                                                                    |
|   | <ul> <li>Enter <i>Admin</i> in the User ID field.</li> <li>Leave the Password field blank.</li> </ul>                                                                                                    |
|   | <ul> <li>Click the Edit icon (Pencil). The Manage Logon Profiles window displays.</li> </ul>                                                                                                    |
| 3 | Manage logon profiles                                                                                                    |
|   | Profile name Company Branch                                                                                                    |
|   |                                                                                                    |
|   |                                                                                                    |
|   |                                                                                                    |
|   |                                                                                                    |
|   | Add Edit Delete OK Cancel                                                                                                    |
|   |                                                                                                    |
|   | Click [Add]. The Edit Logon Profile window displays.                                                                                                    |

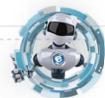

| 4 E | Edit logon profile                                                                                                    |
|-----|----------------------------------------------------------------------------------------------------|
|     | Specify the DGServer and SQL Server names here. In most cases the DGServer and the SQL Server are the same. Hover over each field for more information.                                    |
|     | SQL server: carrie-pc\sqlexpress                                                                                                    |
|     | Deserver: carrie-pc                                                                                                    |
|     | Next >>                                                                                                    |
| -   | <ul> <li>Enter the name of the SQL Server on which you installed e-admin in the SQL server field. The DGServer name automatically populates.</li> <li>Click [Next] to continue.</li> </ul> |
| 5 E | Edit logon profile                                                                                                    |
|     | Choose the company you want to log into using this profile                                                                                                    |
|     |                                                                                                    |
|     | Company: Sample                                                                                                    |
|     | << Previous Next >>                                                                                                    |
|     | In the <b>Company</b> field, use the down arrow to select <b>Sample</b> if not the default.                                                                                                |
| 6 E | Click [Next] to continue.  Edit logon profile                                                                                                    |
|     | You must give each profile a unique name. One has been suggested,<br>but you may change it if you like.                                                                                    |
|     |                                                                                                    |
|     | Profile name: carrie-pc\sqlexpress.Sample                                                                                                    |
|     | << Previous Finish                                                                                                    |
|     |                                                                                                    |

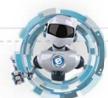

Page 42

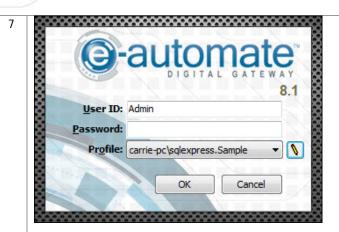

teway

- In the User ID field, enter Admin.
- Leave the **Password** field blank.
- In the Profile field, verify your created profile is displayed, use down arrow to change as necessary.
- Click [OK] to login to e-automate.
- 8 **e-automate** displays the **e-automate** window.

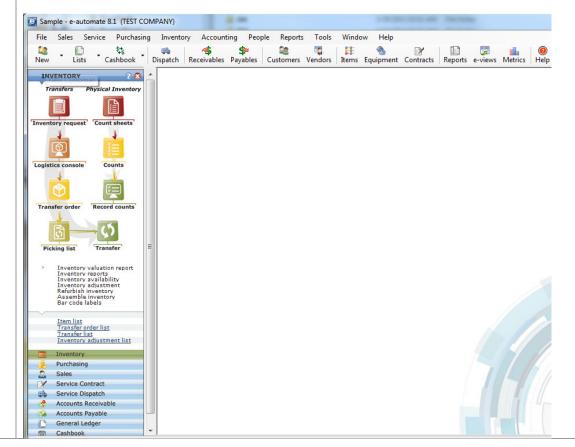

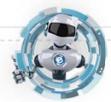

Page 43

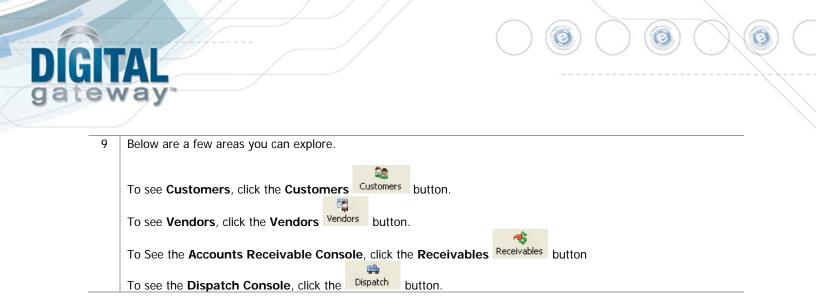

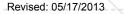

© 2013 Digital Gateway, Inc. - All Rights Reserved

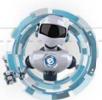